### **ECLAIRE CEH DATABASE**

### Simple guide to downloading data from the database (Reporting)

#### Contents:

| To run an existing report                                         | 2  |
|-------------------------------------------------------------------|----|
| To create a new report                                            | 5  |
| To find out which data fields are available for creating a report | 12 |
| To find out how much data is available for a site                 | 15 |

Note: these notes were written for NitroEurope database.

ECLAIRE specific notes will be posted when they are available.

Meanwhile, these notes will help you navigate the report wizard for the ECLAIRE database.

## To run an existing report

### Click the "REPORTS" tab

If you have already created a report, then it will be listed under "Your Reports"

If you want to run a report that has been created for you (eg by a form manager), or one that you have made "public", it will be listed under "Template Reports"

"Your Graphs" contains a list of reports that are defined as graphs (see later)

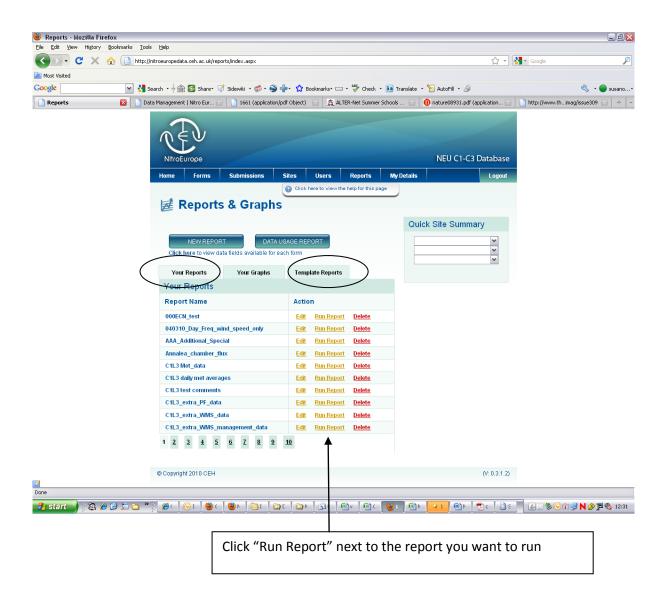

#### [SIMPLE GUIDE TO DOWNLOADING DATA FROM THE ECLAIRE DATABASE]

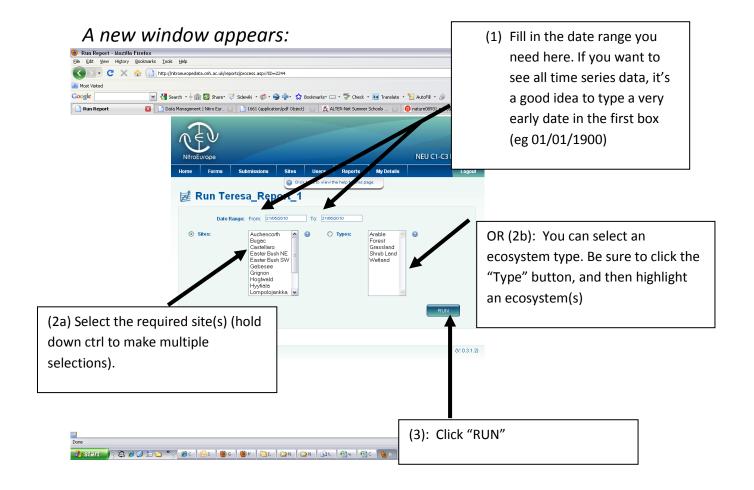

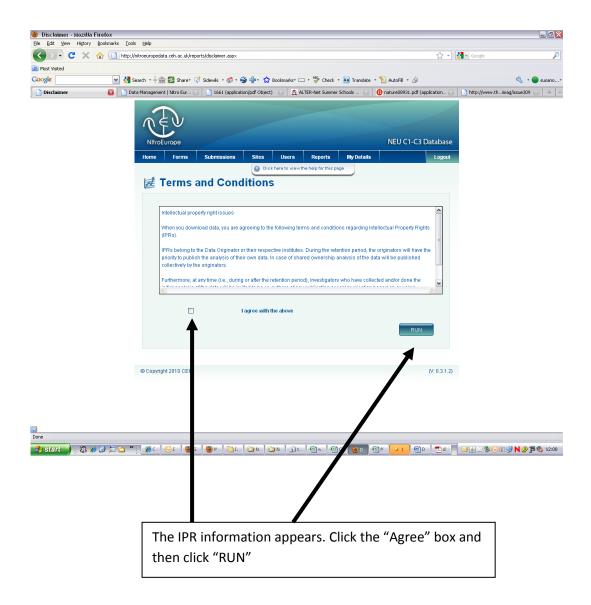

Your report will appear on the screen. There is a "DOWNLOAD" button to allow you to save the data in EXCEL. If you do this, an automatic message will be sent to all the PIs who own the data that you are downloading. This email will contain your name and email address so that can get in touch if they want to.

# To create a new report

### Click the "REPORTS" tab

### **Click "NEW REPORT"**

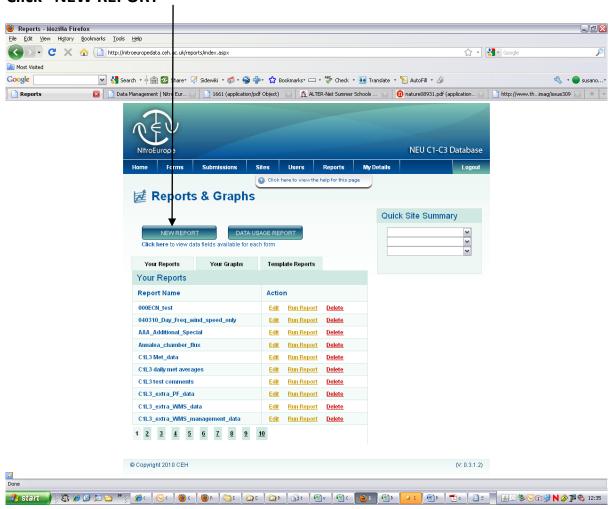

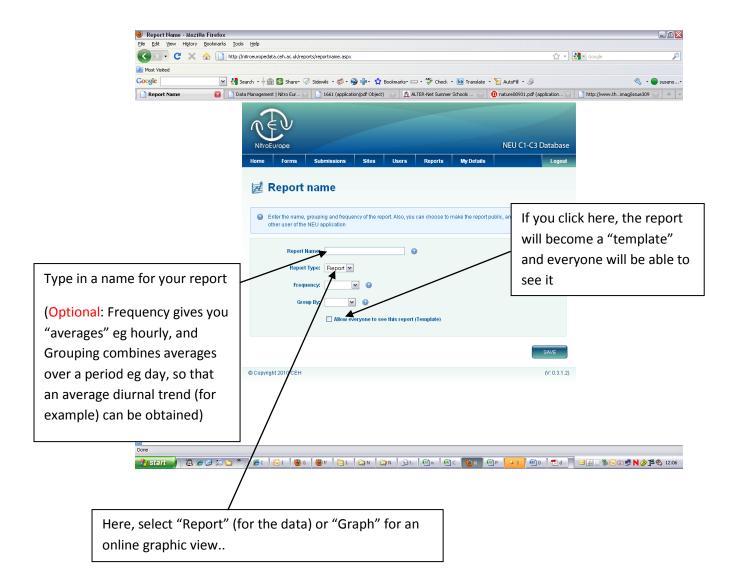

#### [SIMPLE GUIDE TO DOWNLOADING DATA FROM THE ECLAIRE DATABASE]

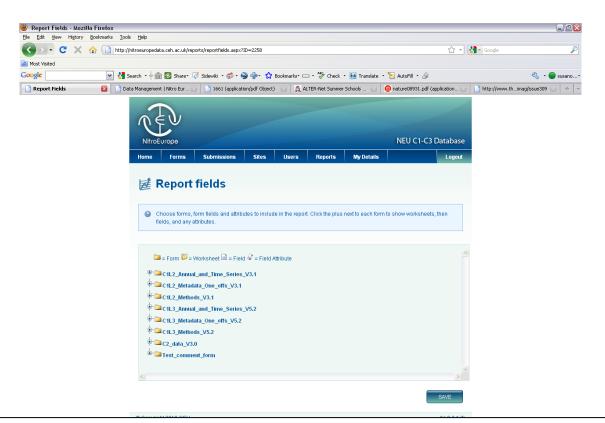

This window shows the list of forms available on the database.

They are named according to

i)NEU component/activity (eg C1XXX means Activity XXX data for component 1)

ii)type of data (eg "one-off", or "time-series" etc)

Click against a form name to open up the list of "worksheets" it contains (The forms reflect the EXCEL data worksbook that the field scientists completed to upload)

Clicking against a worksheet name opens up the list of data fields in that worksheet

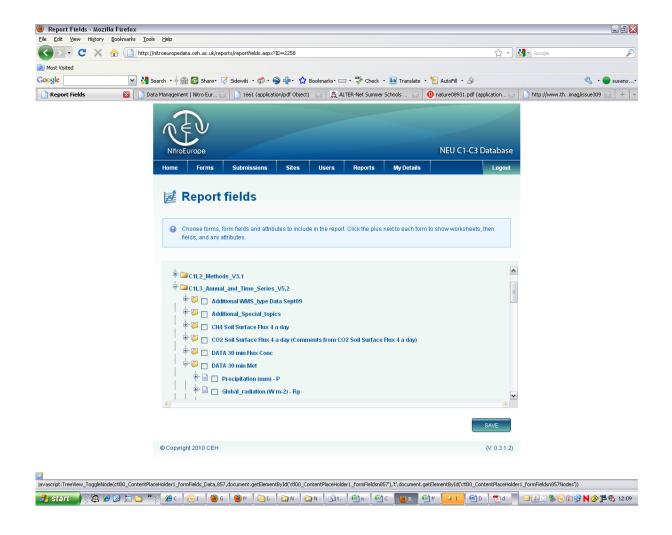

Here you can see that the worksheet "DATA 30 min met" in form "C1L3\_Annual\_and\_ Time\_Series\_V5.2" has been clicked and you can see the first meteorology data fields. Note the scroll bar on the right to reveal more data fields below.

#### [SIMPLE GUIDE TO DOWNLOADING DATA FROM THE ECLAIRE DATABASE]

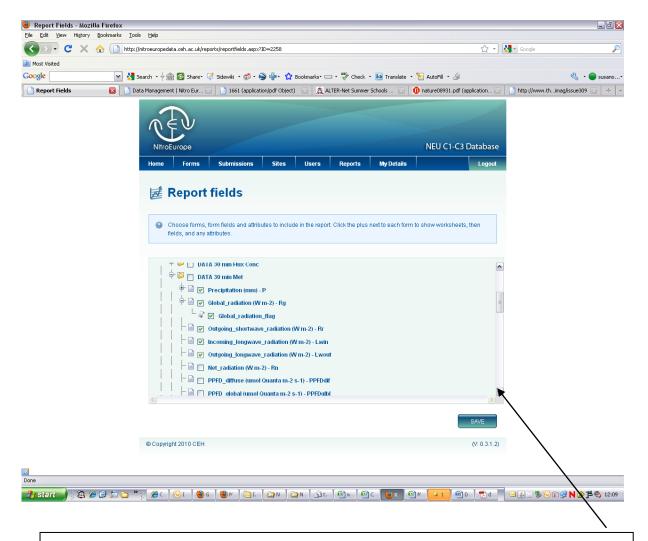

Scroll down to see more fields in this database form. Click against the fields you want data for.

Notice that you can sometimes click against fields to open up an "attribute" list (eg data flag, stdev.....)

You can select fields (and their attributes if you want) from more than one form

BE CAREFUL NOT TO SELECT TOO MANY FIELDS IN ONE REPORT or you will exceed the system capacity. It's easy to create 2 or 3 (or more) reports to get all the data you need.

Click "SAVE" when the report is complete

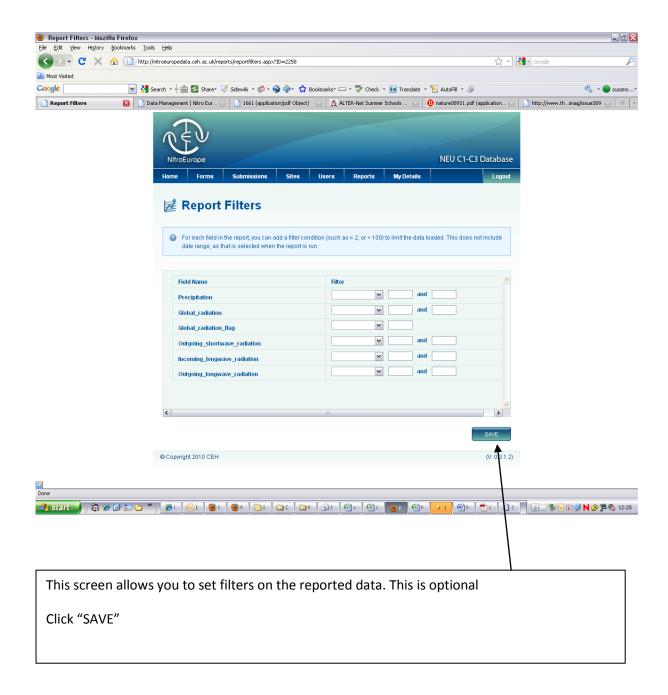

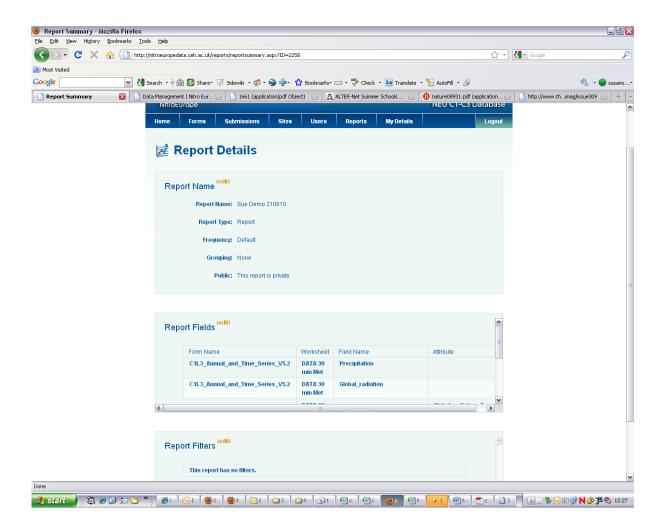

The report is now ready. Scroll down to click "DONE" or to "RUN REPORT"

If you click "DONE", the report will be listed in "YOUR REPORTS" or "TEMPLATE REPORTS" (if you specified that everyone could see it)

Note the small "Edit" links in each report section. Click these to change any details.

# To find out which data fields are available for creating a report

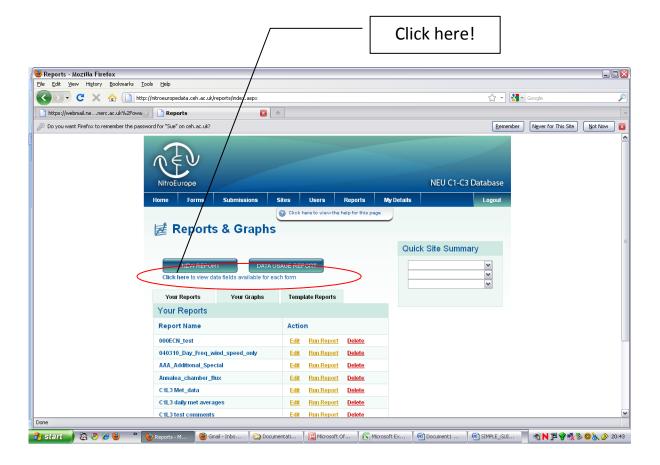

This leads to another window:

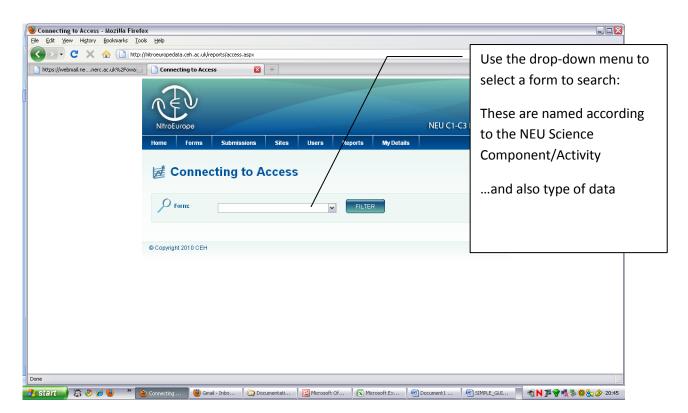

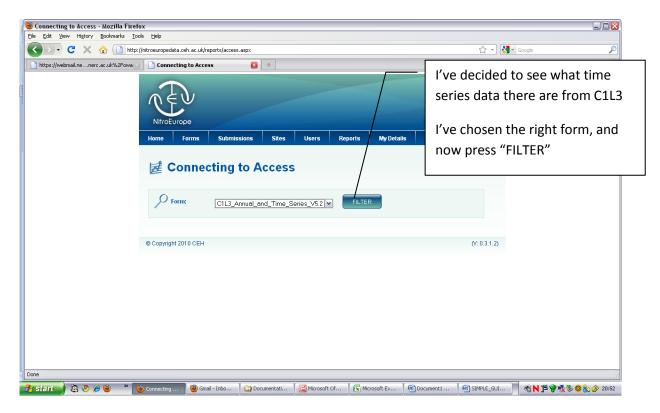

A window appears, with horizontal and vertical scroll bars. You can browse the contents of this window but it's easier to download to EXCEL, because there are a lot of data fields in the time series. So click "Save to EXCEL" (the button at the bottom left hand side)

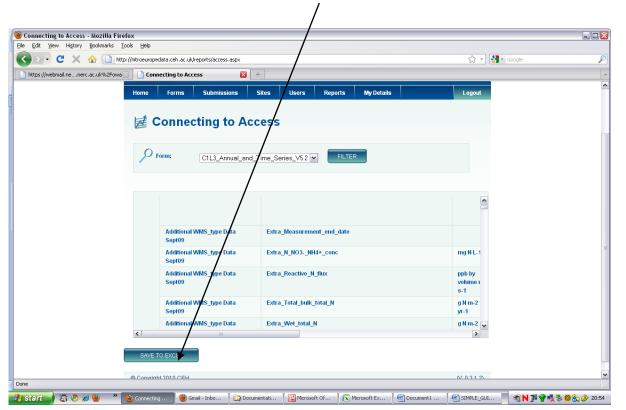

This is what the downloaded EXCEL file looks like:

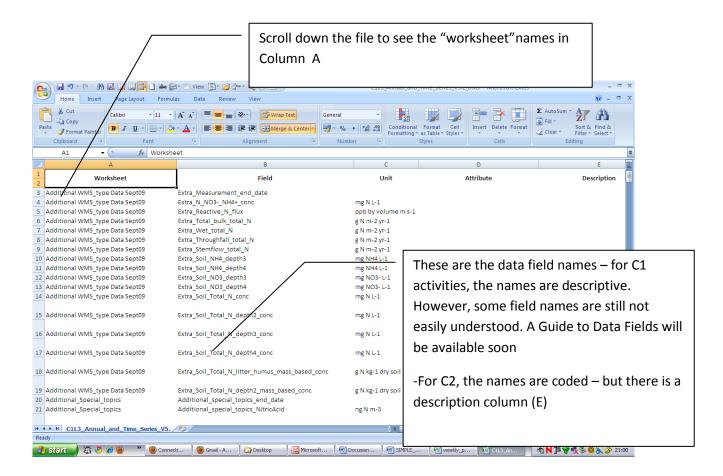

Browse the list of Data fields, make a note of the field-names and their worksheets for the data you want, and you can now design your report, as described in the first part of this guide.

# To find out how much data are available for a site

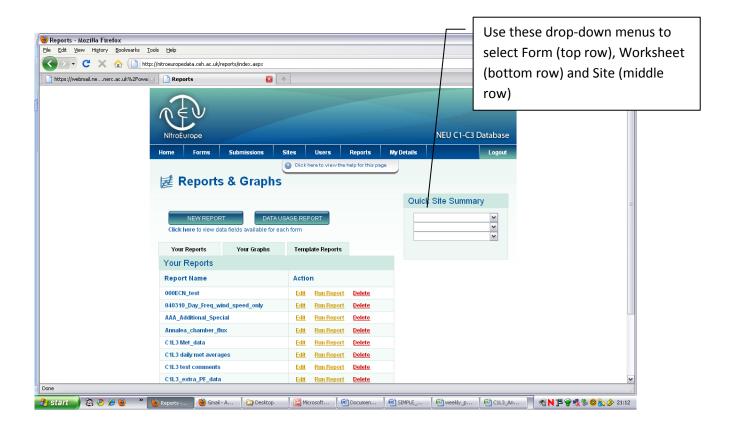

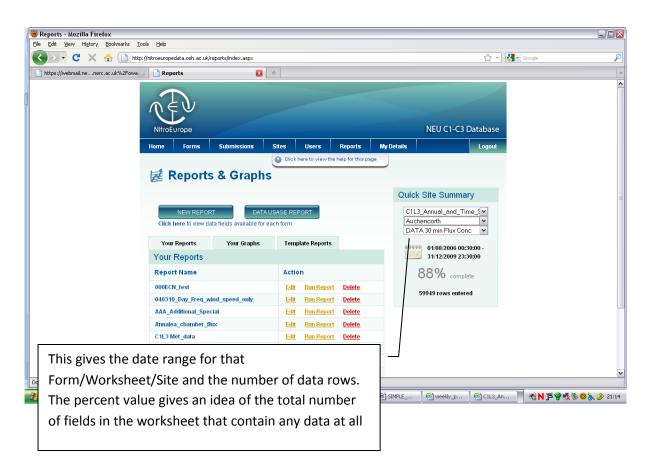